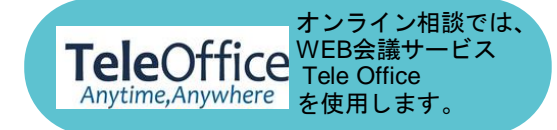

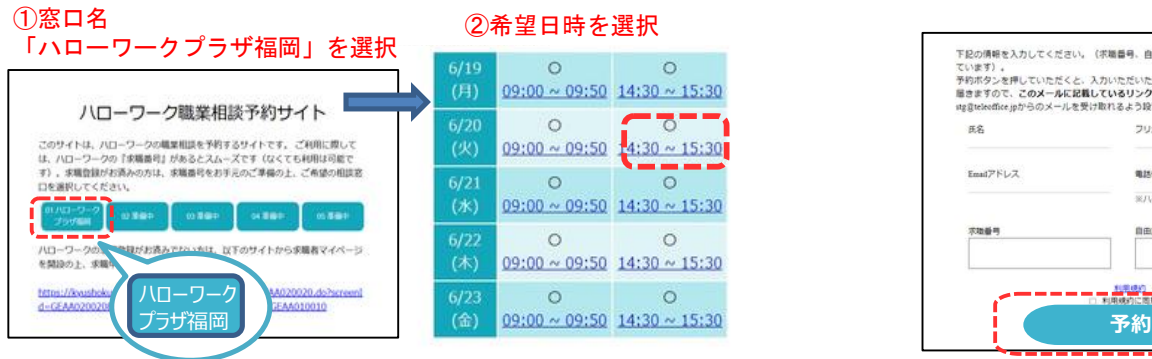

1 ご予約申込み画面からご希望の日時を選択 2 申込みフォームに必要事項を入力のうえ送信

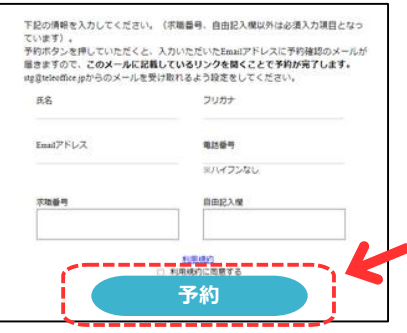

3ハローワークからの予約確認メールに 記載されたURLにアクセスし予約確定 4ハローワークからの予約完了メールを受信

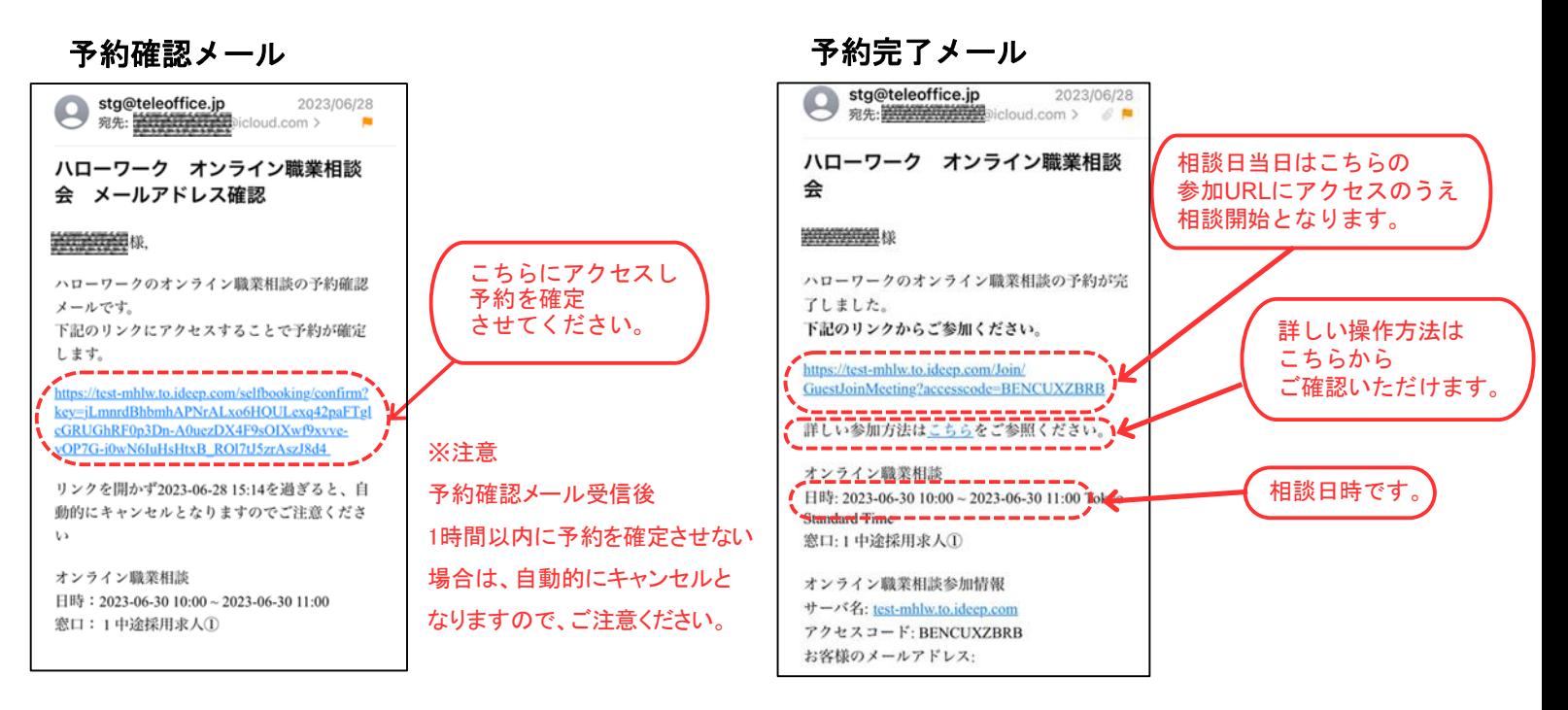

## 5参加URLにアクセスし画面が遷移したら 「ブラウザで参加」をクリック。

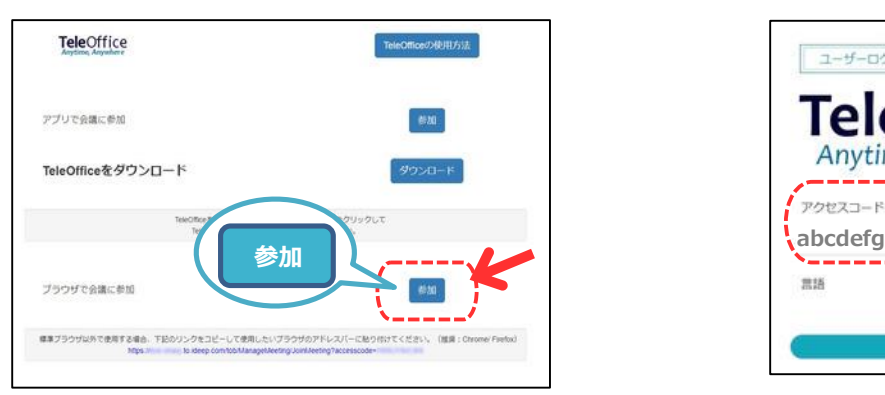

6ログイン画面に移行するのでログイン ボタンを押し相談開始。

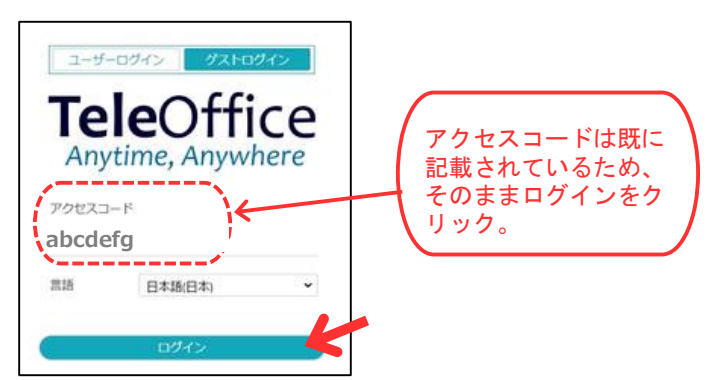